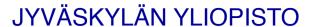

# **EDUS362 Quantitative Research Method**

Demo 1.

## **Demo materials**

■ EDUS362 demo slides and tasks are based on materials drawn up by a project researcher Jukka Utriainen, an university researcher Susanna Paloniemen and a PhD student Sanna Moilanen.

## Reference

Pallant, J. (2013). *SPSS survival manual.* McGraw-Hill Education (UK).

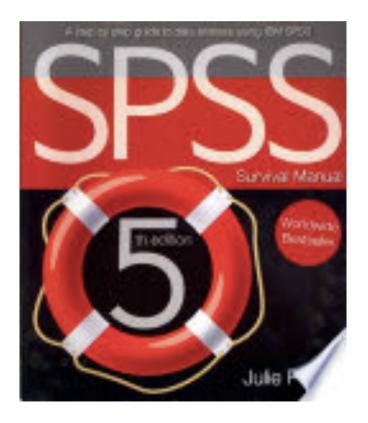

# **Objectives of demo**

- After completing the course, students are able to:
  - make a research plan in accordance with the principals of the quantitative research.
  - collect numerical research data, perform statistical analysis and report the statistical results.
  - understand the ethical principals of research work.
- In the demo, students will practice:
  - how to conduct statistical analysis using SPSS software.
  - how to report the results in words, tables and figures.
- Gain the <u>basic</u> skills necessary for writing an assignment / Master's thesis.

# Course completion and evaluation

- Doing exercises in each demo.
  - Demo materials are in Koppa demo folder.
- Instruction of assignment will be found in Koppa.
- Return the assignment no later than 4.4. 24:00 to Koppa.
- The assignment will be graded 0-5.

# **Absence and replacement**

- Attendance is basically mandatory, but following reasons are acceptable: 1) disease and 2) other personal reasons related to life situation (e.g., child's illness)
- Please tell your absence beforehand.
- Replacement of absence:
  - Only one-time absence can be replaced by an independent task.
  - Do the demo tasks independently and return by e-mail within a week of the demo session.

# **Demo delivary**

- Demo 1 Preparing the data file and descriptive statistic
- Demo 2 Crosstabs and Chi-square ( $\chi^2$ ) test
- **Demo 3** Correlations
- Demo 4 Comparing two groups (t-test) and calculating effect size (Cohen *d*)
- Demo 5 Comparing three (or more) groups (one-way analysis of variance, ANOVA)

## The use of data in demo

## **Research ethical commitments:**

- The data set has been used ONLY in the demo.
- The data set can not be transferred to others.
- At the end of the course, please remove the data from your own directory (U-drive).
- DO NOT save the data other than your home directory.
  - USB stick, hard disk or your home computer have possibilities to be reached by unauthorized persons.

# Demo 1

## **Demo 1 Contents**

- 1. Retrieve a data file from Koppa and save it to your home directory (U-drive).
- 2. Open the data file in SPSS.
- 3. Conduct descriptive analysis using SPSS.
- 4. Interpret the graphic presentation of the data.

Let's go through the exercise together.

Learning by doing is the best way to learn statistics!

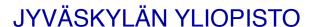

# Open a data file in SPSS

(in Handout p.1)

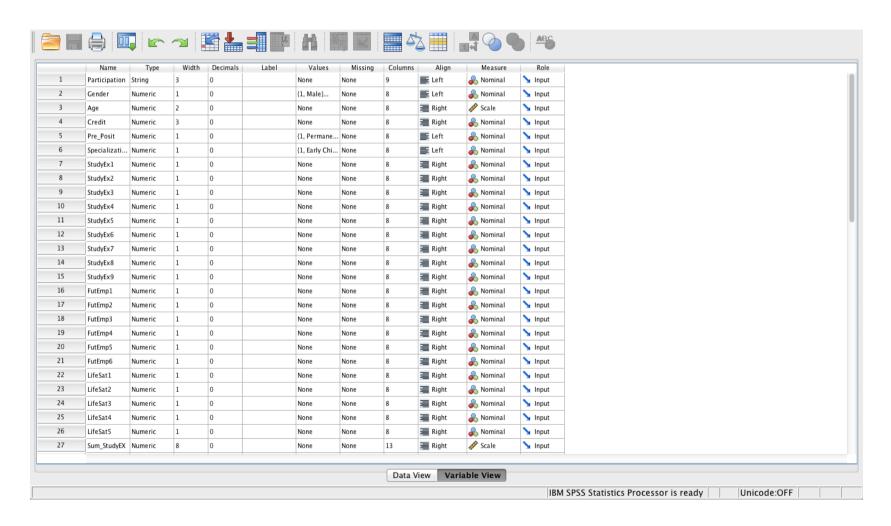

# Categorization of variables in SPSS

#### Nominal:

- 2 or more categories. No order.
- E.g. What is your gender? → Male, Female or Transgender.

#### Ordinal:

- 2 or more categories. It can be ordered.
- E.g. How satisfied are you with your life?
- → Completely satisfied, Very satisfied, Somewhat satisfied, Somewhat dissatisfied, Very dissatisfied, Completely dissatisfied

#### Scale:

- It can be measured along a continuum and they have numerical value.
- E.g. Height, temperature
- E.g. Level of life satisfaction (calculated as a mean of multiple indicators in a Life Satisfaction Questionnaire)

# Describing frequencies and percentages graphically

- Bar charts and pie charts are suitable to present nominal or ordinal variables.
  - E.g. Students' major: special needs education, adult education, early childhood education etc.
- Histograms are often used in analysis for continuous variables.
  - E.g. age, number of credits
  - Histogram can be used to examine whether the variable values are normally distributed data or not

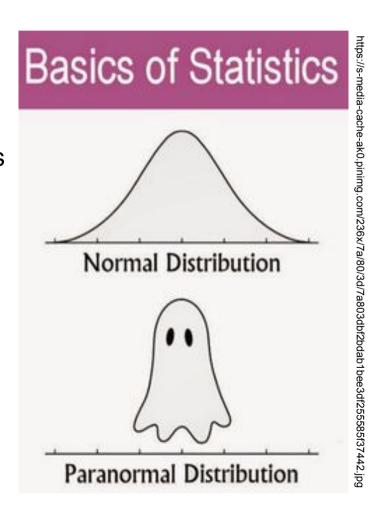

# **Exercise 1a: Frequency**

Calculate the frequency distributions of "Gender" and create bar charts. (in Handout p.2)

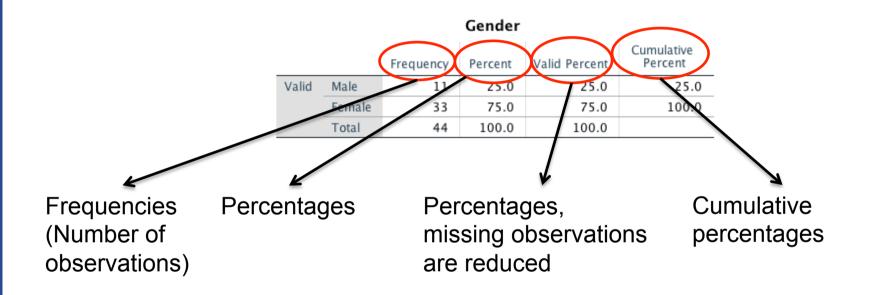

## [Example of report]

"In this study, there are 33 females (75.0 %) and 11 males (25.0 %) in the sample, giving a total of 44 respondents."

## **Exercise 1b: Bar charts**

Put the numbers of observations and the percentages

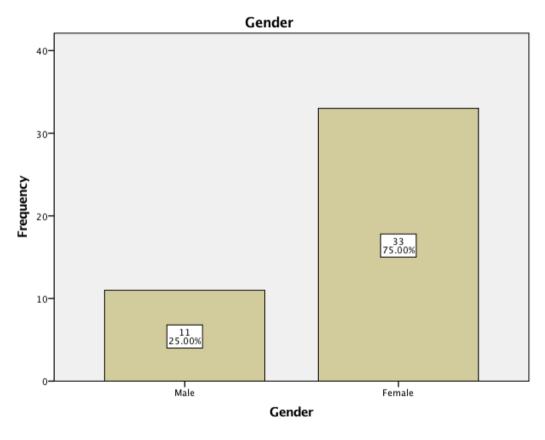

Figure 1. Distribution of respondents according to their gender (n = 44)

## **Exercise 1b: Bar charts**

How to report (Example)

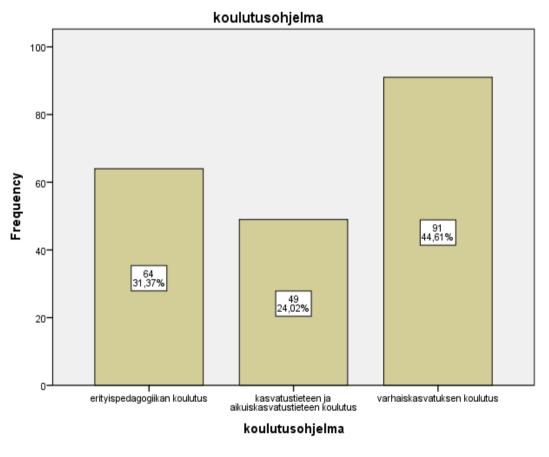

Figure 2. Distribution of respondents according to their major (n = 204)

[Example of report] "According to Figure 2, the most common major was early childhood education (91participants, 44.6%). In addition, 64 participants (31.4%) were studying in special needs education and 49 participants (24.0 %) were in educational science and Adult education."

# **SPSS** output of pie chart

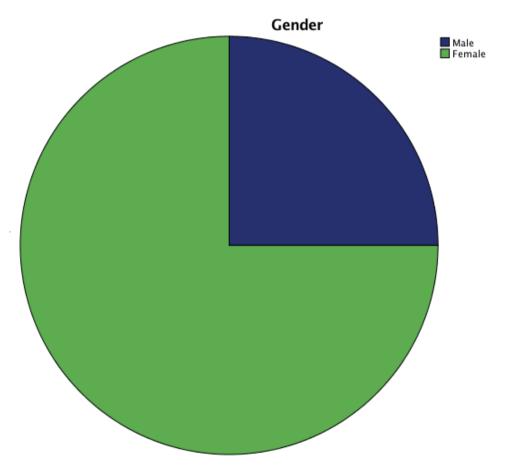

Figure 3. Distribution of respondents according to their gender (n = 44)

## **Exercise 2a: Histogram**

Calculate the frequency distributions of "Age" and create a histogram. (in Handout p.3)

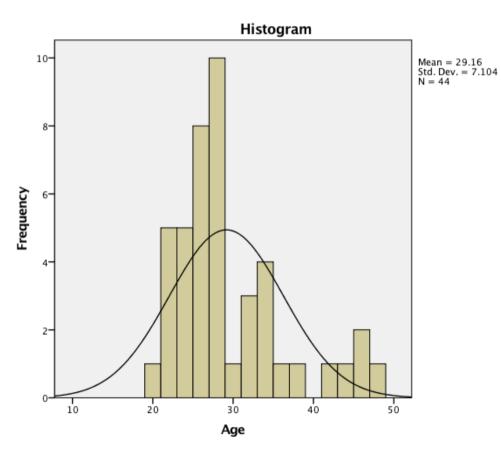

histogram shows that the age of students is normally distributed.

The shape of the

Figure 4. Histogram of age variable (N = 44)

## **Exercise 2b: Skewness and kurtosis**

View age-variable's skewness and kurtosis. (in Handout p.3)

#### **Descriptive Statistics**

|                    | N         | Minimum   | Maximum   | Mean      | Std.<br>Deviation | Skewness  |            | Kurtosis  |            |
|--------------------|-----------|-----------|-----------|-----------|-------------------|-----------|------------|-----------|------------|
|                    | Statistic | Statistic | Statistic | Statistic | Statistic         | Statistic | Std. Error | Statistic | Std. Error |
| Age                | 44        | 20        | 48        | 29.16     | 7.104             | 1.212     | .357       | .823      | .702       |
| Valid N (listwise) | 44        |           |           |           |                   |           |            |           |            |
|                    |           |           |           |           |                   |           |            |           |            |

If it is fully symmetrical, **skewness** and **kurtosis** will be zero values. In this data set, the former is 1.21 and the latter is 0.82.

\*The cutoff values for skewness and kurtosis is debated among the researchers.

E.g. 1)  $\pm 2$  for both

2) ±0.8 for skewness and ±3.0 for kurtosis

# **Exercise 2c: Measures of central tendency**

- Calculate the mean, median, mode, standard deviation, and quartiles of "Age" variable. (in Handout p.3)

## Statistics

#### Age

| N             | Valid           | 44    |
|---------------|-----------------|-------|
|               | Missing         | 0     |
| Mean          | 29.16           |       |
| Median        | 27.00           |       |
| Mode          | 25 <sup>a</sup> |       |
| Std. Deviatio | 7.104           |       |
| Percentiles   | 25              | 24.25 |
|               | 50              | 27.00 |
|               | 75              | 32.75 |

Multiple modes exist.
The smallest value is shown

#### Mean

• is the "average", which you add up all the numbers and then divide by the number of observations.

#### Median

 is the "middle" value in the list of numbers or the average of the two middle values.

#### Mode

is the value that occurs most frequently.

#### Standard deviation (SD)

- measures the clustering of numbers (the square root of the variance)
- The higher SD indicates that the data points are spread out over a wider range of values.

Which one you use will depend on a type of data you have, whether your data has outliers and/or is skewed, and what you want to show from your data.

## **Exercise 2c: Measures of central tendency**

- How to report (Example)

#### Statistics

#### Age

| N             | Valid           | 44    |
|---------------|-----------------|-------|
|               | Missing         | 0     |
| Mean          | 29.16           |       |
| Median        | 27.00           |       |
| Mode          | 25 <sup>a</sup> |       |
| Std. Deviatio | 7.104           |       |
| Percentiles   | 25              | 24.25 |
|               | 50              | 27.00 |
|               | 75              | 32.75 |

a. Multiple modes exist.
The smallest value is shown

#### Reference:

https://statistics.laerd.com/ statistical-guides/measurescentral-tendency-mean-modemedian-faqs.php

#### Mean

- "The mean age of the participants was 29.2 years old."
- The most frequently reported indicator, usually reported with standard deviation (SD).

#### Median

 "The median age of the participants was 27 years old."

#### Mode

 "The mode age of the participants was 25 years old."

#### Standard deviation

• "The mean age of the participants was 29.2 years old (*SD*= 7.1)."

# **Exercise 2d: Box plot**

Create box plot (in Handout p.3)

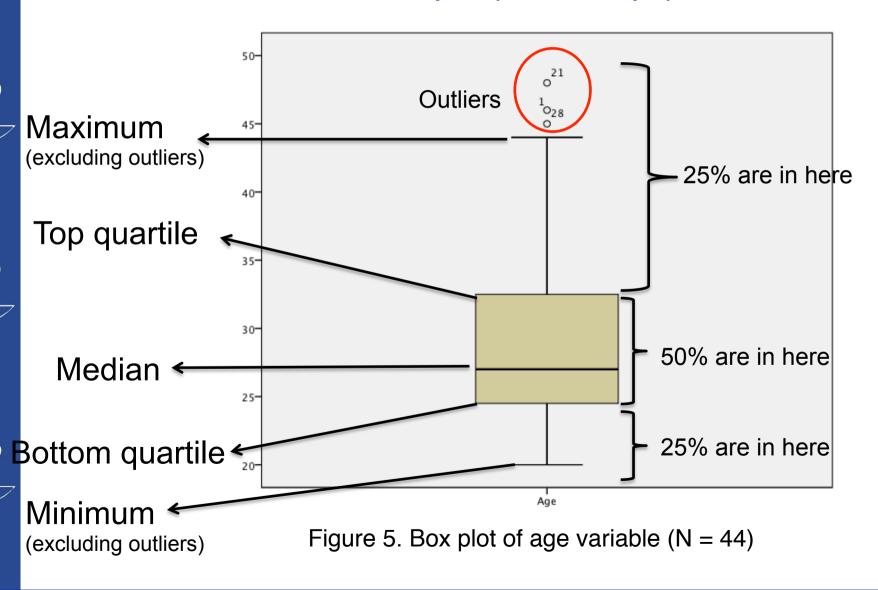

## **Exercise 2d: Quartiles**

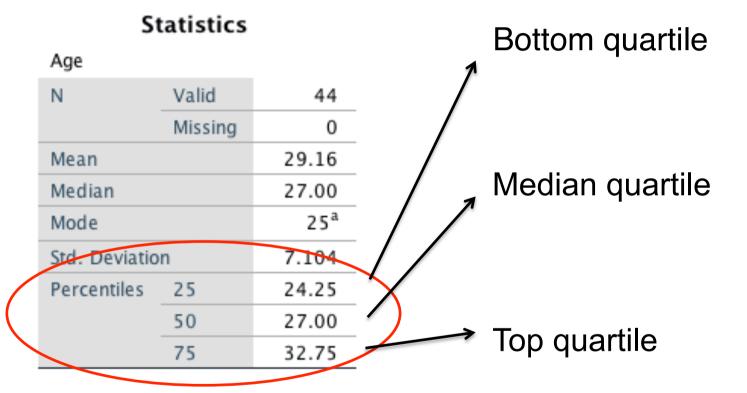